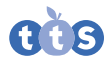

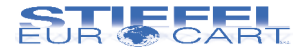

# Vizualizér Easi-View NEW

Návod k použití

#SE EL00460

*Sdílej práci s celou třídou, zkoumej 3D objekty, dělej fotky a videa.*

Před použitím si pozorně přečtěte instrukce.

# Důležité informace

- Před použitím si pozorně přečtěte instrukce a uschovejte tento návod na budoucí použití.
- Nevystavujte zařízení přímému slunečnímu záření nebo teplu.
- Nedovolte, aby se zařízení dostalo do kontaktu s vodou nebo jinými tekutinami.
- Čistění zařízení může vykonávat jedině dospělá osoba.
- Ujistěte se, že je zařízení před zahájením čištění vypnuté.
- Na čištění zařízení použijte jemně navlhčený hadřík.
- V případě elektrostatického výboje může váš Easi-View fungovat nesprávně. V takovém případě ho odpojte a znovu zapojte, aby se zresetoval.

### Poznej svůj Easi-View NEW

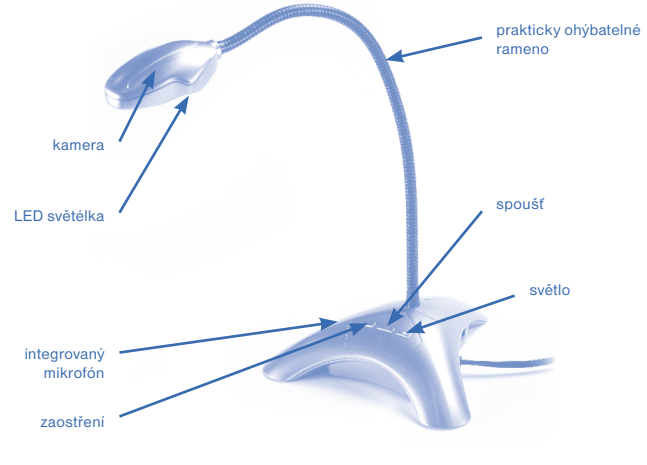

Na základně Easi-View jsou 3 tlačítka:

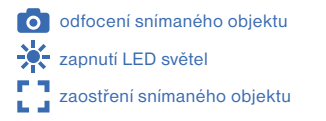

# Připojení k PC

- Před připojením Easi-View do vašeho PC si nejdříve nainstalujte Easi-View software. V závislosti na vaší verzi operačního systému Windows může být vyžadovaný restart počítače.
- Zapojte Easi-View do dostupného USB portu ve vašem PC anebo Notebooku. Nepotřebujete žádné externí napájení, protože Easi-View je napájený přímo z USB 2.0 portu.

#### Instalace softwaru

Pro správné fungování zařízení je potřebné nainstalovat software od výrobce:

- Stáhněte si software ze stránky *www.tts-international.com/easi-view-visualiser/ 1006586.html* a spusťte instalaci.
- Následujte kroky v dialogovém okně na obrazovce na dokončení instalace software.

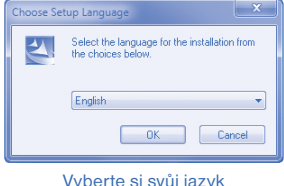

a klikněte na "OK".

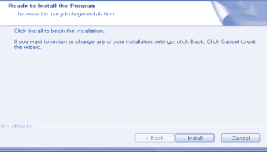

Klikněte na tlačítko "Install".

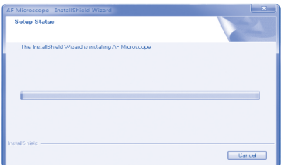

Software bude nainstalovaný do vašeho počítače.

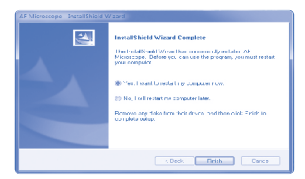

Klikněte na "Yes, I want to restart my computer now" a potvrďte tlačítkem "Finish". PC se restartuje.

• Po restartovaní PC je instalace ukončená. Připojte zařízení pomocí USB kabelu do PC a můžete začít používat Easi-View.

# Používaní softwaru

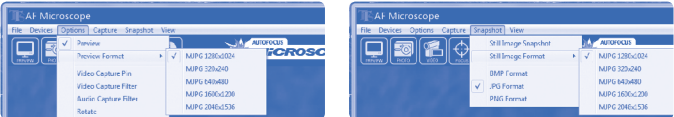

Rozlišení obrazu je možné nastavit v menu možností. Zvolte si aspoň takové rozlišení, jaké máte na obrazovce počítače.

#### **Fotografování**

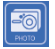

Když chcete udělat fotku, stlačte tlačítko přímo na Easi-View nebo jednoduše klikněte na ikonu "photo". Pokud chcete zobrazit svoje fotografie, zvolte "open my pictures" v menu "view" a přejděte do složky, která bude označena aktuálním datem.

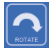

Když je obraz vzhůru nohami, otočte obrázek kliknutím na ikonu "rotate".

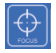

Easi-View je vybavený funkcí automatického zaostřování. Můžete kdykoliv opakovaně zaostřit kliknutím na ikonu "focus" nebo stlačením tlačítka přímo na Easi-View.

#### **Nahrávání videa**

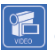

Když chcete natočit video, stačí kliknout na ikonu "video". Ikona sa rozsvítí červeně a budete požádaní o potvrzení. Když chcete zastavit nahrávání, stačí kliknout na ikonu ještě jednou. V menu "capture" je možnost nastavit maximální délku nahrávání videa, aby se zabránilo vytváření velmi velkých souborů

# Použití Easi-View jako webové kamery

Easi-View má zabudovaný mikrofón a může se použít i jako webová kamera s oblíbenými aplikacemi, jako je například Skype.

# Technická specifikace

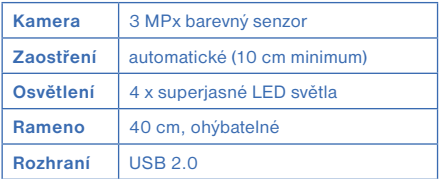

### Poradce při problémech

Easi-View je navržen tak, aby pracoval maximálně spolehlivě v běžných podmínkách. Když se přece jen vyskytne problém, dřív než kontaktujete technickou podporu, prohlédněte si následující tabulku:

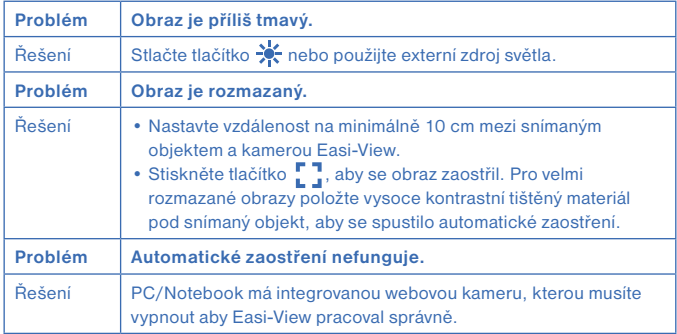

# Záruka

Produkt je chráněný dvouletou záruční lhůtou v případě problémů, které se vyskytnou při běžném používaní. Nesprávným zacházením s produktem nebo jeho otvíráním porušujete záruční podmínky. Záruka se nevztahuje na žádné ztráty, ani žádné následné ztráty informací. Všechny opravy mimo záruky budou podléhat poplatkům.

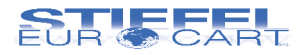

#### **STIEFEL EUROCART s.r.o.**

Smetanovo nábřeží 454/6 682 01 Vyškov tel.: 517 348 083 http://www.stiefel-eurocart.cz e-mail: stiefel@stiefel-eurocart.cz IČO: CZ63996341 DIČ: SK2020315341 Zap. u KS v Brně, odd. C, vl.č.30027